# *Diseño y desarrollo de situaciones problema con apoyo de calculadoras algebraicas[1](#page-0-0)*

*John Jairo Múnera Córdoba*  Liceo Comercial Pedro Luis Álvarez Correa *Gloria Galvis Virgues*  Normal Superior María Auxiliadora *Gilberto Obando Zapata*  Universidad de Antioquia

**Nivel.** Intermedio (la participación en el taller no requiere de mayores conocimientos sobre el uso de la calculadora, aunque tampoco pretende dar formación en este sentido)

### **Objetivos.**

- Generar reflexiones alrededor de diferentes conceptos matemáticos a través de la mediación de las calculadoras gráficas.
- Reflexionar sobre el diseño y desarrollo de situaciones problema mediadas por calculadoras, para la enseñanza y aprendizaje de las matemáticas.

**Descripción general del taller.** El taller tiene el propósito fundamental de desarrollar algunas situaciones problemáticas que permiten reconocer a las herramientas computacionales como instrumentos que ofrecen diferentes formas de representación. Con estos instrumentos es posible desarrollar altos niveles expresivos y, en términos Luis Moreno, detonar la actividad cognitiva del estudiante. Además del trabajo con las situaciones, se propiciarán discusiones conducentes a la valoración tanto del papel mediador de estos instrumentos tecnológicos, como del papel de las situaciones problema en la enseñanza de las matemáticas, para promover el diseño de nuevas situaciones.

**Conocimientos previos**. Es necesario que los participantes tengan conocimientos básicos de geometría, álgebra y cálculo diferencial.

# **Programación.**

*Primer día:* una actividad de geometría para ampliar el papel de la formulación y validación de hipótesis, desde el contexto de situaciones problema.

*Segundo Día*: discusión de situaciones problema relacionadas con elementos del álgebra escolar y con elementos introductorios a la noción de derivada.

#### **Desarrollo del taller.**

<u>.</u>

**Nota:** *Las construcciones de los archivos mencionados en las diferentes sesiones de trabajo, se encuentran desarrolladas al final del taller.* 

<sup>&</sup>lt;sup>1</sup> Taller realizado y publicado en:

<span id="page-0-0"></span>MINISTERIO DE EDUCACIÓN NACIONAL. Memorias del Congreso Internacional: Tecnologías Computacionales en el Currículo de Matemáticas. Mayo de 2002. Bogotá, D.C., Colombia.

#### **Trabajando con polígonos**

#### **Primera situación: un problema sobre áreas y perímetros**

Estudiaremos en esta primera situación las posibles relaciones que existen entre el perímetro y el área de polígonos.

- 1. Discuta las siguientes afirmaciones cuando se hace referencia a rectángulos:
	- a mayor perímetro mayor área.
	- a mayor perímetro menor área.
	- si dos rectángulos tiene igual área entonces tienen igual perímetro.
- 2. Dibuje dos o más rectángulos cuyas áreas sean diferentes y con perímetros iguales. Formule una hipótesis.
- 3. Dibuje dos o más cuadriláteros cuyos perímetros sean diferentes pero con áreas iguales. Formule una conjetura.
- 4. Con respecto a los heptágonos, ¿será cierto que siempre el de mayor perímetro es el que tiene mayor área? Formule argumentos para probar su conjetura.

Utilice el archivo **taller\_2** para validar las hipótesis formuladas en el punto 2. (Figura 1)

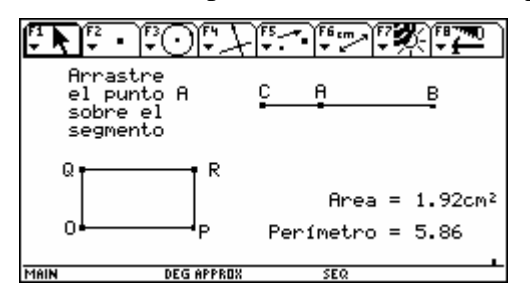

Figura 1

b- Abra los archivos **taller\_1** y **taller\_4** y compruebe sus conjeturas formuladas en el punto 3. (Figura 2)

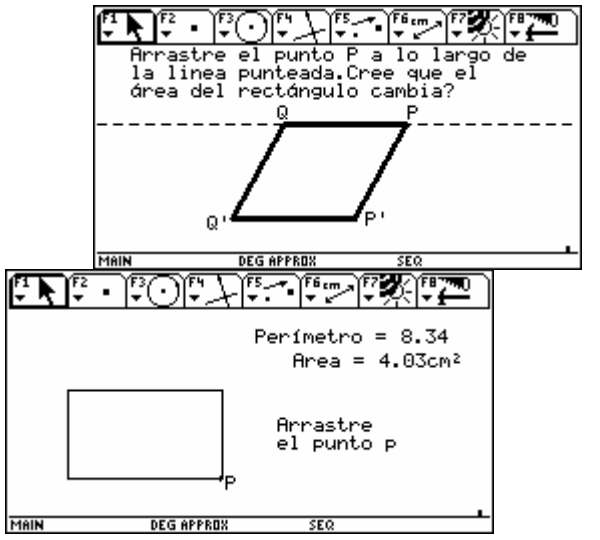

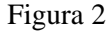

c- El archivo **taller\_3** le ayudará a evidenciar los argumentos formulados en el punto 4. (Figura 3)

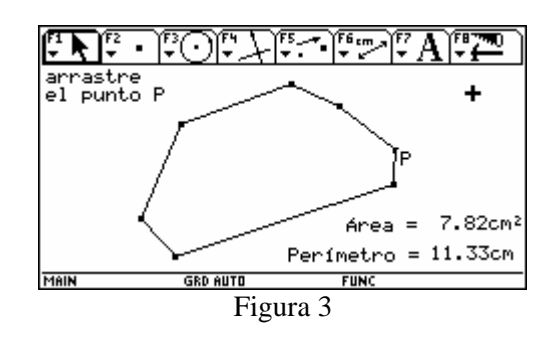

# **Segunda situación: un problema de invarianza de áreas**

1. Abra el archivo **trian1**.

¿Será posible mover el punto P de tal manera que el área se conserve? Explique.

- 2. Abra ahora el archivo **trian2.**
	- a. Mueva el punto P. ¿ Qué varía y qué se conserva?
	- b. ¿Qué tipo de trayectoria describe el punto P?
	- c. ¿Qué relación guarda este hecho con los elementos que se conservan en el triángulo?
- 3. Abra el archivo **trian3.**
	- a. ¿En cuál de las dos figuras que aparecen allí, al mover el punto P, se conserva el área? ¿Por qué?
	- b. Generalice este hecho.

#### **Tercera situación: construyendo triángulos.**

- 1. ¿Con cualquier trío de segmentos se puede construir un triángulo?
- 2. Abra el archivo **trian4**. Arrastre uno de los extremos del segmento a, bien sea agrandando su longitud, o reduciéndola, y observe qué pasa con el triángulo.(Figura 4)

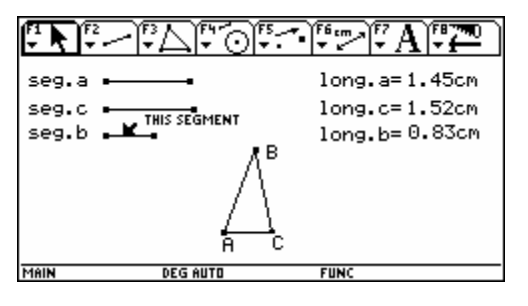

Figura 4

¿Qué relaciones deben existir entre las longitudes de los segmentos a, b y c para que se forme un triángulo?

### **Un poco de álgebra**

#### **Cuarta situación: modelación de polinomios**

1. Abra el archivo **algebra**. Al abrirlo encontrará una pantalla similar a la de la figura 5.

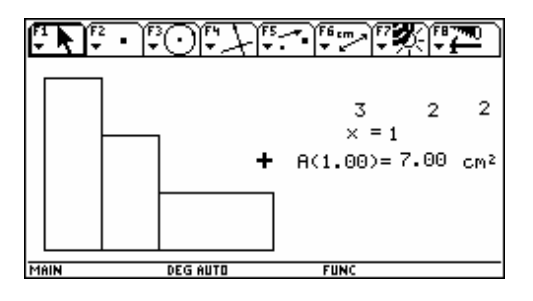

Figura 5

- a. Analice qué relación guarda la representación geométrica con los datos d1, d2, d3, x y A(1). Para ello considere por ejemplo  $x = 0.5$  ó  $x = 1.5$ . Explique las posibles relaciones encontradas. ¿Qué se conserva y qué varía?
- b. Cambie ahora d1 = 2, d2 = 1 y d3 = 3 y cambie a x. ¿Se mantienen las relaciones enunciadas?
- c. Con base en lo anterior, ¿qué significa cada dato en la representación geométrica?
- 2. Vuelva de nuevo a los datos originales.
	- a. Escriba una expresión matemática para calcular el área de la figura.
	- b. Si x es igual a 5, ¿cuál es el área?
	- c. Si x es igual a 5, ¿cuál es el perímetro de la figura?
- 3. Edite el valor de 0 para *x* y con la función de toma automática de datos realice una tabla donde en la primera columna se tomen los valores de *x* y en la segunda los valores de *A(x)*, al animar *x*. Estos datos aparecen en el programa editor de datos en un archivo que, por defecto, la calculadora archiva bajo el nombre de sysdata.
	- a. ¿A qué conjunto corresponden los datos de la primera y segunda columnas?
	- b. ¿Cómo obtener los datos de la segunda columna a partir de la primera?
	- c. ¿Qué significa una pareja de datos a la luz de la representación geométrica?
	- d. Grafique  $A(x)$  vs. *x*. Encuentre la ecuación de la gráfica que mejor se adecúe a los puntos obtenidos en la representación de C1 vs. C2. Utilícela para hallar el valor de  $A(x)$  cuando  $x = 1756$ .
- 4. Mida el perímetro de la figura y haga una toma automática de datos, para *x* y para el perímetro al animar *x*. Encuentre la expresión que mejor describe su comportamiento.

#### **Quinta situación: hacia el concepto de derivada**

1. Con la opción **Define**, defina la función  $f(x) = 3x^2 + 5y$  la función que calcula la pendiente de la recta secante que pasa por los puntos *(a, f (a))* y *(b, f(b)).* Esta función es:

$$
m(a, b) = \frac{f(b) - f(a)}{b - a}
$$

2. Defina ahora la ecuación de la recta secante que pasa por los puntos de abscisas a y b. Recuerde que esta ecuación es:

$$
e(a,b) = \frac{f(b) - f(a)}{b - a}(x - a) + f(a)
$$

3. Encuentre la pendiente y la ecuación de las rectas secantes a la gráfica de la función  $f(x) = 3x^2 + 5$ , que pasan por los puntos (3,  $f(3)$ ) y (b,  $f(b)$ ). Para esto asigne el valor 3 a "a" y a "b" asígnele valores cercanos a 3.

Calcule *e(a,b) y m(a,b)* y complete la siguiente tabla con los resultados obtenidos:

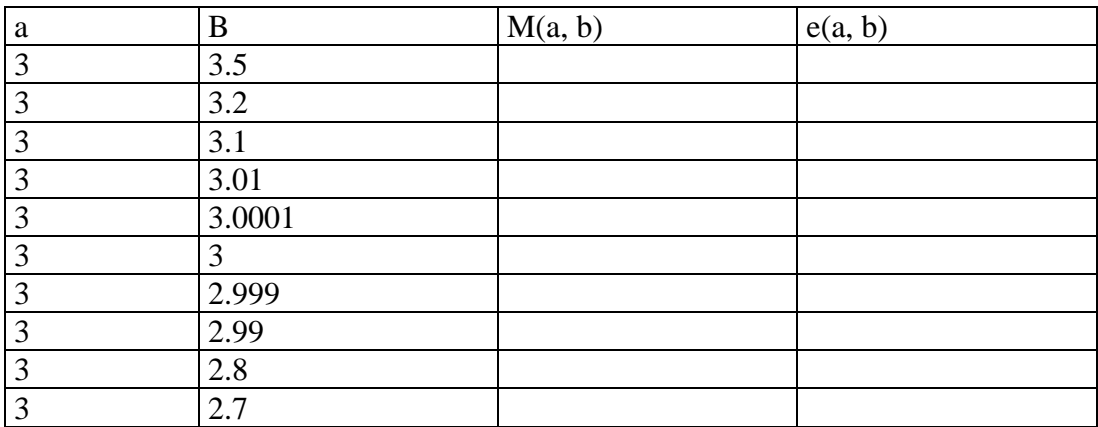

- a. ¿Qué significan los datos de la tabla?
- b. ¿Qué significado tiene el valor m $(3,3)$ ?
- c.  $i$ Por qué para el punto  $(3, f(3))$  el valor de m $(a, b)$  es indefinido?
- 4. Grafique f(x) y cada una de las rectas que tienen por ecuación e(a, b). Con base en esta gráfica responda:
	- a. ¿Qué observa con estas rectas a medida que el valor de b se acerca al valor de a?
	- b. Calcule el límite de m(a, b) cuando b tiende a 3. ¿Qué significado tiene este valor?
- 5. Con ayuda de la calculadora complete la siguiente tabla:

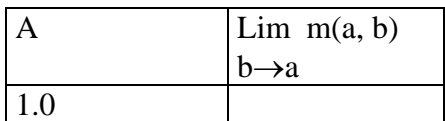

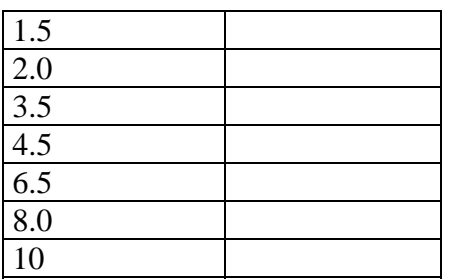

- a. Utilice el editor de datos para tabular estos resultados y realice la gráfica cartesiana. ¿Que significan cada uno de estos puntos en términos de la función f(x)?
- b. Realice un análisis de regresión. ¿Qué relación guarda la función resultante del análisis con la función f(x)?

#### **Sexta situación: solución de ecuaciones lineales**

- 1. **Solución de ecuaciones lineales de la forma Ax + B = C.** Solucione la ecuación  $2x + 3 = 2$  usando como mínimo dos métodos diferentes.
- 2. **Solución de la ecuación usando una simulación.**  Abra el archivo **ecu\_li\_1** y edite los valores correspondientes a A, B, C de tal forma que se obtenga la ecuación dada. Edite el valor de x hasta que aparezca en el mensaje de la parte inferior del archivo "el punto B está sobre el objeto". (Figura 6)

Compare la solución hallada bajo esta modelación con la obtenida en el primer punto. Cambie los valores de A, B y C para explorar otras ecuaciones. Figura 6

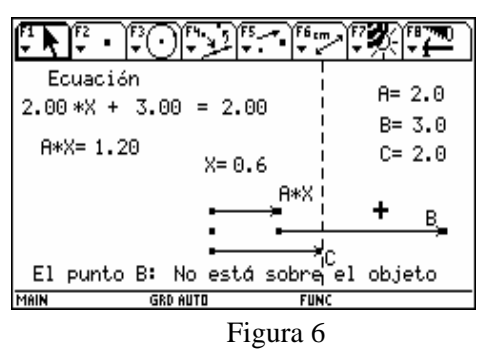

Interprete cómo funciona el modelo a partir de la exploración realizada.

3. **Solución de la ecuación como función.** Observe en la figura 7 e identifique: ¿Qué funciones se graficaron? ¿Sirve este sistema para encontrar la solución de la ecuación dada anteriormente? Si es así ¿cómo? ¿Habrá otras posibilidades de encontrar la solución, usando el editor de funciones?

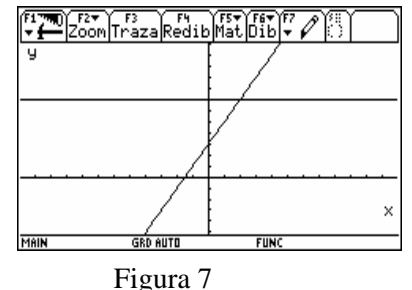

4. **Solución de la ecuación como variación numérica.** Construya las tablas de valores de las funciones de las gráficas anteriores y encuentre en ellas la solución de la ecuación.

#### **Construcción de los archivos:**

### **Archivos para la primera situación: un problema sobre áreas y perímetros.**

### **El archivo taller\_2:**

- 1. Dibuje un segmento y llame B y C a sus extremos.
- 2. Utilizando la opción punto sobre objeto, coloque un punto sobre este segmento. Llame A a este punto.
- 3. Dibuje dos rayos con origen común y perpendiculares entre si. (Puede dibujar dos líneas perpendiculares entre si, y a partir del punto de intersección entre ellas dibujar los dos rayos. Luego oculte las dos líneas). Al origen común de estos dos rayos llámelo O**.**
- 4. Con la opción compás, dibuje una circunferencia de radio igual al segmento AB, y con centro en O. Halle la intersección de esta circunferencia con uno de los rayos y llámelo P. Trace una recta perpendicular a este rayo y que pase por el punto P.
- 5. Con la opción compás, dibuje otra circunferencia de radio igual al segmento AC, y con centro en O. Halle la intersección de esta circunferencia con el otro rayo y llámelo Q. Trace una recta perpendicular a este rayo y que pase por el punto Q.
- 6. Halle el punto de intersección entre las rectas construidas en los puntos 4 y 5 y llámelo R.
- 7. Oculte los rayos, las rectas y la circunferencia. Dibuje el rectángulo cuyos vértices son: OPRQ. Mida el área y el perímetro de dicho rectángulo.

### **El archivo taller\_1:**

- 1. Dibuje dos líneas paralelas entre si. Llámelas l1 y l2 respectivamente.
- 2. Dibuje un segmento AB**.**
- 3. Con la opción punto sobre objeto, coloque un punto sobre l1, y llámelo P. Con la opción compás dibuje una circunferencia cuyo centro sea P**,** y con radio igual a la longitud del segmento AB**.** Halle la intersección de esta circunferencia con l1. A uno de los puntos de intersección llámelo Q**.**
- 4. Realice un procedimiento similar pero sobre la línea l2**.** Llame P'y Q' a los puntos que obtiene sobre esta recta.
- 5. Oculte la línea l2, al igual que las circunferencias y los puntos de intersección que no han sido utilizados. Haga que la línea l1 se vea punteada. Luego dibuje el polígono PQ Q**'**P'**.**
- 6. Mida el área y el perímetro de este polígono.

# **El archivo taller\_4:**

1. Dibuje dos rayos perpendiculares entre sí y con origen común O. Utilizando la opción punto sobre objeto, dibuje sobre uno de los rayos un punto y llámelo P. Trace el segmento cuyos extremos sean los puntos O y P**.** Este segmento es uno de los lados de un rectángulo que se va construir. Mida la longitud de este segmento.

- 2. Utilizando edición numérica (la cual se encuentra en el menú F6, opción 6), escriba un número en la pantalla. Este número representa el área fija del rectángulo que se va a construir.
- 3. Utilizando la opción 6: calcular que se encuentra en el menú F6, divida el número que representa el área, entre la longitud del segmento. Este valor representa la longitud del otro lado del rectángulo que se va a construir. Transfiera este valor sobre el otro rayo (para ello utilice la opción transferencia de medidas (menú F4, opción 9). Llame Q al punto que se obtiene sobre este rayo.
- 4. Trace una perpendicular al rayo que contiene a P por este punto. Igualmente trace una perpendicular al rayo que contiene a Q por este punto. Llame R la intersección de estas dos rectas. Oculte las rectas y rayos.
- 5. Finalmente dibuje el rectángulo OPRQ**.**

# **El archivo taller\_3:**

Este archivo no requiere de instrucciones especiales, pues se trata de construir, con la herramienta polígono, un polígono de 7 y 8 lados.

### **Archivos para la segunda situación: invarianza de áreas**

### **El archivo trian1:**

- 1. Construya un triángulo de vértices A, B y P.
- 2. Mida el área del triángulo.

# **El archivo trian2:**

- 1. Construya un segmento de extremos A y B.
- 2. Trace una línea paralela al segmento AB.
- 3. Ubique un punto P sobre la paralela.
- 4. Construya el triángulo de vértices A, B y P. Oculte la paralela.
- 5. Mida el área del triángulo.
- 6. Finalmente puede agregar un texto como se muestra en la figura 8.

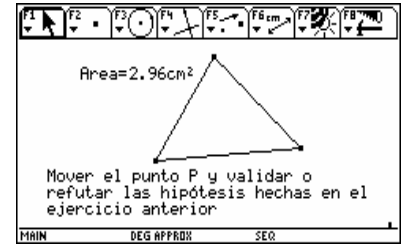

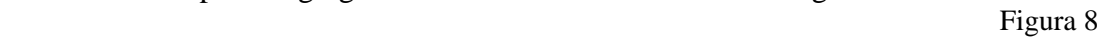

# **El archivo trian3:**

En este archivo ilustrado en la figura 9, aparecen dos triángulos construidos de manera similar al que se construyó en trian2, solo que en uno de ellos, la línea en la que se ubica el punto P no es paralela al segmento inicialmente construido. Además, se deben mostrar las alturas correspondientes al punto P de cada triángulo. Con la opción de medida, se pueden medir las alturas y las bases respectivas en cada triángulo. Finalmente con la opción

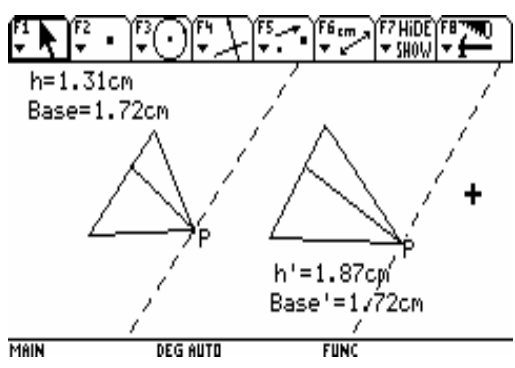

comentario puede lograr una pantalla como la que se muestra a la derecha. Figura 9

# **Archivo para la tercera situación: construyendo triángulos**

# **El archivo trian4:**

- 1. Construya tres segmentos, a, b y c respectivamente. Al momento de dibujar cada segmento puede usar un nombre para cada uno (ver figura 10).
- 2. Construya un rayo y con la opción compás, transfiera a este rayo la longitud del segmento a.
- 3. Halle el punto de intersección entre el rayo y la circunferencia. Trace el segmento cuyos extremos son el origen del rayo y el punto obtenido. Oculte el rayo y la circunferencia. Figura 10

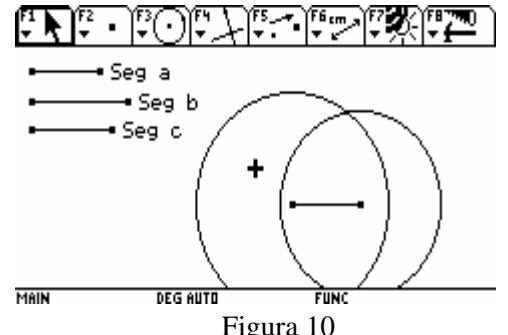

- 4. Construya una circunferencia de centro en uno de los extremos del segmento anterior y de radio el segmento b. Construya otra circunferencia con centro en el otro extremo del segmento y de radio el segmento c.
- 5. Halle el punto de intersección entre las dos circunferencias y ocúltelas.
- 6. Trace los segmentos de extremos el punto de intersección de las circunferencias y los extremos del que ya existe respectivamente.
- 7. Mida la longitud de cada segmento y etiquételos con la opción comentario.

# **Archivo para la cuarta situación: modelación de Polinomios**

# **El archivo álgebra**

- 1. Escriba, utilizando edición numérica, los números 3, 2, 2 y 1. Estos son los datos d1, d2, d3 y x respectivamente.
- 2. Construya dos rayos perpendiculares entre sí.
- 3. Sobre el rayo horizontal transfiera el valor de  $x = 1$ , y sobre el vertical, el resultado de multiplicar a d1 por el valor de x. (Utilice la opción calcular. Una vez transfiera este resultado ocúltelo).
- 4. Por los puntos, resultado de las transferencias, trace líneas perpendiculares. Halle su intersección y construya, con la opción polígono, el rectángulo de vértices los cuatro puntos existentes.
- 5. Construya un rayo sobre la segunda perpendicular vertical y transfiera el valor de  $d2 =$ 2.
- 6. Obtenga el punto simétrico del punto origen del rayo horizontal respecto a su consecutivo sobre el mismo rayo.
- 7. Por los puntos obtenidos en 5 y 6 construya líneas perpendiculares, la intersección y construya el nuevo rectángulo (queda de 2x1).
- 8. Sobre la última perpendicular (vertical) construya un rayo. Edite el valor de uno y transfiéralo en el nuevo rayo. Oculte esta edición para que no se confunda con el valor de x.
- 9. Por el punto antes obtenido, trace una línea perpendicular al rayo, sobre ésta y con origen en el mismo punto, trace un rayo.
- 10. Transfiera sobre el rayo anterior el valor de  $d3 = 2$ . Construya por este punto una perpendicular al rayo. Halle la intersección de ésta y el rayo inicialmente construido. Trace el rectángulo cuyos vértices son los cuatro últimos puntos construidos (quedan de  $1x2$ ).
- 11. Oculte todo, excepto los datos d1, d2, d3, x y los tres rectángulos construidos.
- 12. Calcule el área de cada uno de los rectángulos, y con la opción calcular obtenga su suma. El valor resultante es el valor de *A(x).* Oculte las áreas individuales.

#### **Archivo para la sexta situación: solución de ecuaciones lineales**

#### **El archivo ecua\_li \_1:**

1. Utilizando edición numérica, escriba tres números en la pantalla. Estos números representan los coeficientes A, B y C, de una ecuación lineal de la forma  $A \times X + B = C$ . Utilizando la opción comentario puede escribir la siguientes tres expresiones: **ecuación**, **\* X +** , **=** (cada una por separado). Luego organice estos elementos como se muestra en la figura 11.

|              | ٠.                      | $(\overline{FS_{\text{cav}}})\overline{FS_{\text{cav}}}$ |
|--------------|-------------------------|----------------------------------------------------------|
| Ecuación     |                         |                                                          |
|              | $8.40 *X + 5.50 = 2.00$ |                                                          |
| $Ax = -2.52$ | $X = -0.3$              |                                                          |
|              |                         |                                                          |
| MAIN         | <b>DEG AUTO</b>         | <b>FUNC</b>                                              |

Figura 11

- 2. Utilizando edición numérica escriba otro número. Este número representa los valores que puede tomar la variable X**.** Con la opción comentario puede escribir la expresión: X **=** . Organice estos dos elementos como se muestra en la figura 9.
- 3. Utilizando la opción calcular, multiplique el valor que representa el coeficiente A, con el valor que representa la variable X. Con la opción comentario escriba la expresión: A **\*** X . Organice estos dos elementos como se muestra en la figura 9.
- 4. Con la opción formato elija mostrar el plano de coordenadas cartesianas. Dibuje tres líneas paralelas al eje X (en el resto de las instrucciones nos referiremos a estas líneas como l1, l2 y l3 respectivamente). Halle el punto de intersección de cada una de estas líneas con el eje Y.
- 5. Transfiera sobre l1, y a partir del punto de intersección con el eje Y, el valor que representa el producto A **\*** X **.** Esta acción produce un nuevo punto sobre dicha recta. Etiquete el punto obtenido con la expresión: A **\*** X **.**
- 6. Con un procedimiento similar, transfiera sobre l3, el valor que representa el coeficiente C de la ecuación. Al nuevo punto obtenido en dicha recta etiquételo con la letra C**.**

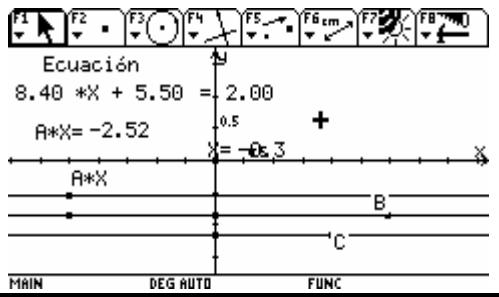

- 7. Trace una línea perpendicular a l1, y que pase por el punto A **\*** X (Llamaremos l4 a esta perpendicular)**.** Halle el punto de intersección entre l4 y l2. Finalmente, transfiera sobre l2, y partir del punto de intersección hallado, el valor que representa el coeficiente B de la ecuación. Al nuevo punto obtenido etiquételo con la letra B. Debe tener una pantalla como la que se muestra en la figura 12. Figura 12
- 8. Dibuje tres vectores: uno de ellos con origen en el punto de intersección del eje Y y l1, y con extremo en el punto A **\*** X. Otro, con origen en el punto de intersección de l2 y l4, y extremo en el punto B, y el último, con origen en el punto de intersección del eje Y y l3, y con extremo en el punto C**.**
- 9. La solución de la ecuación se verifica cuando la suma de los vectores A **\*** X y B es igual al vector C**.** Para estar seguros de dicha igualdad se procede de la siguiente manera: Se traza una recta perpendicular a l3, y que pase por el punto C (Llamaremos l5 a dicha recta), y luego le Ecuación pedimos a la calculadora que verifique si el punto B
- pertenece a la recta l5. 10. Oculte las líneas l1, l2, l3 y l4, así como el plano coordenado (menú F8, opción 9). Finalmente obtendrá una pantalla como la de la figura 13.

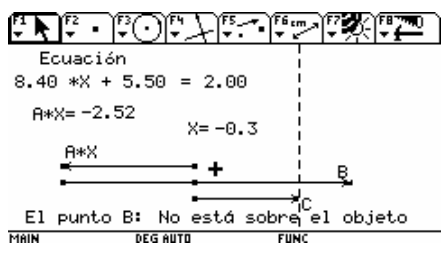

Figura 13

#### **Bibliografía**

**Ministerio de Educación Nacional** (2002) *Seminario Nacional de Formación de docentes: Uso de Nuevas Tecnologías en el Aula de Matemáticas*. Santa Fe de Bogotá.